## **Uploading Your Influenza Vaccine Record**

These instructions are only for those who *did not* receive their influenza vaccine from CUIMC Student Health on Haven in its offices located at 100 Haven Avenue. **If you received your vaccine in our offices, your vaccine record is already in our system.**

- 1. Navigate to the CUIMC Student Health on Haven Patient Portal: **https://portal.studenthealth.cuimc.columbia.edu**
- 2. After logging in, **select 'Medical Clearances'** from the left side menu.

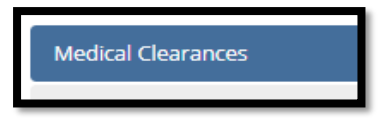

3. In the line labeled Influenza, **click 'Update'** to enter the record of your past vaccine(s).

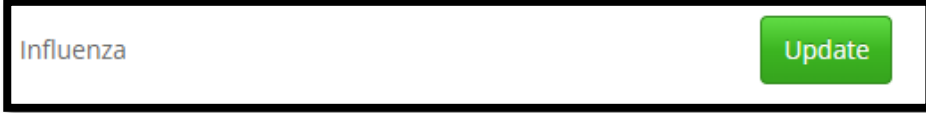

4. In the pop-up box, **enter the date of your vaccine and select the vaccine you received**. *If the vaccine you received is not on the list, please choose the 'Flu-unspec' option.* After you've entered the details, **click 'Done.'**

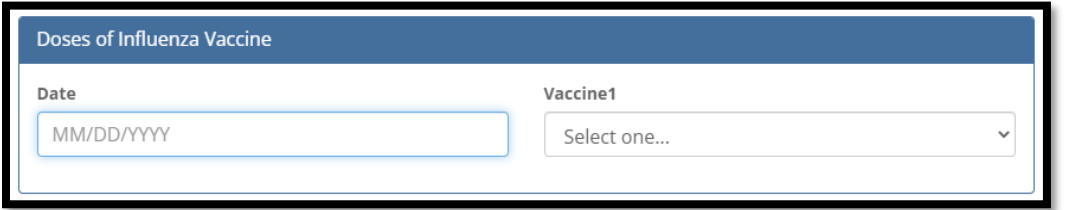

- 5. Depending on your degree program, **select 'Update'** next to "Imm Form-Clinical" or "Imm Form-Nonclinical."
- 6. **Select 'Upload'** to add your influenza vaccine documentation.

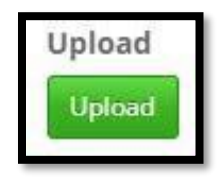

7. Select and attach the file and **click 'Open.'**

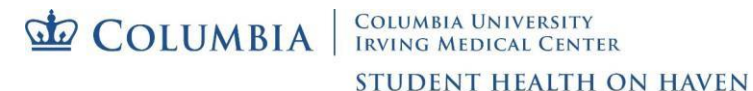

8. If the item is readable, **click the 'Looks Good' button.**

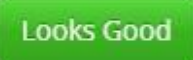

9. Be sure to **click the 'Save'** button. This will allow CUIMC Student Health on Haven to see and verify your vaccine record.

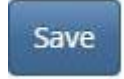

- 10. After you upload and submit your entry, it will **update from 'No Data' to 'Awaiting Review.'**
- 11. **'Additional Uploads'** is available if you have already submitted past immunization records.
- 12. Accepted upload formats include **gif, jpg, png, and pdf**. There is a **4MB** file size limit.
- 13. Please allow **up to 10 business days** for processing and verification.